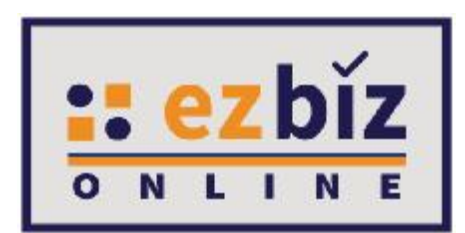

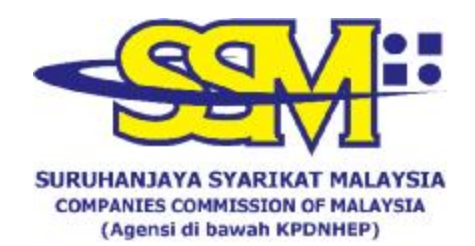

# **TATACARA PENGGUNA EZBIZ UNTUK SKIM PENDAFTARAN PERNIAGAAN PRIHATIN**

**SSM**

**Versi 1.0** 

**19 Disember 2020** 

## **CARA-CARA PERMOHONAN PENDAFTARAN SKIM PENDAFTARAN PERNIAGAAN PRIHATIN SSM MELALUI PORTAL EZBIZ ONLINE**

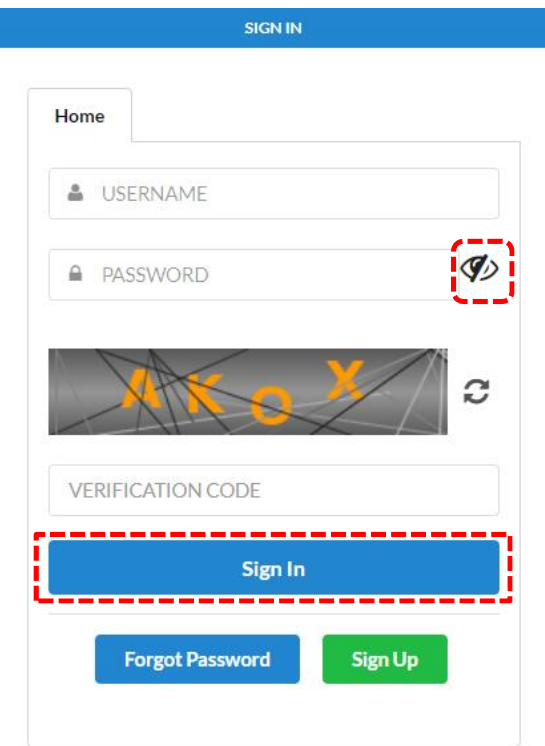

- 1. "Sign In"
	- (a) Klik "USERNAME"

(b) Masukkan "PASSWORD" – boleh klik ikon mata jika ingin lihat 'password' yang ditaip (c) Masukkan "VERIFICATION CODE"

(d) Klik "Sign In"

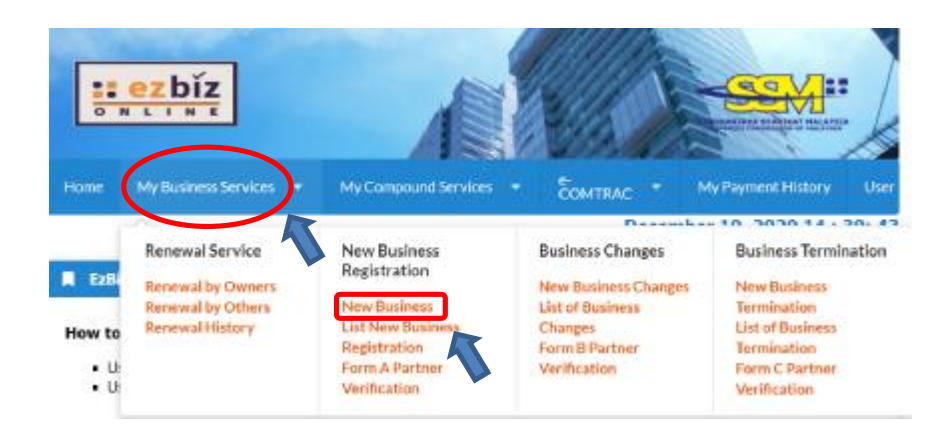

2. Klik MyBusiness Services (a) Klik "New Business"

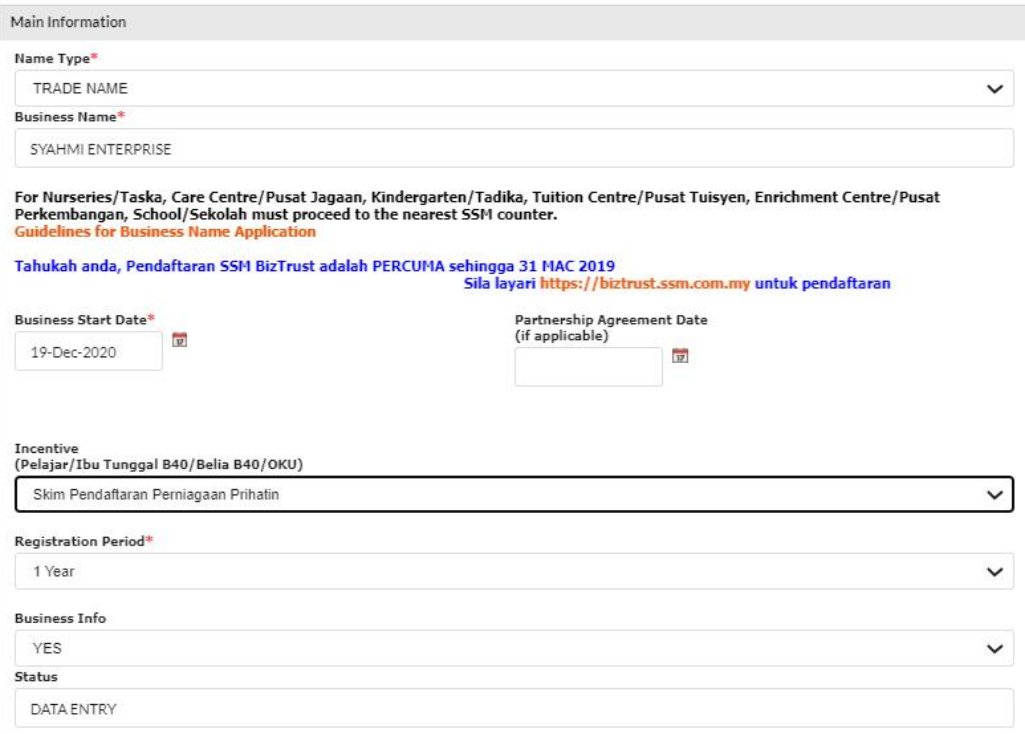

- 3. "Main Information"
	- (a) Sila pilih "Name Type" sama ada "Trade Name" atau "Personal Name"
	- (b) Masukkan "Business Start Date"
	- (c) Masukkan "Partnership Agreement Date" jika ada
	- (d) Sila pilih "Incentive" dan pilih Skim Pendaftaran Perniagaan Prihatin
	- (e) Masukkan "Registration Period" dengan membuat pilihan bermula 1 tahun hingga 5 tahun. Pengecualian bayaran untuk tahun pertama sahaja.
	- (f) Klik bahagian "Business Info" untuk "Yes" jika setuju untuk beli info, "No" jika tidak setuju untuk beli info.
	- (g) Status akan menunjukkan "DATA ENTRY"

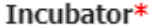

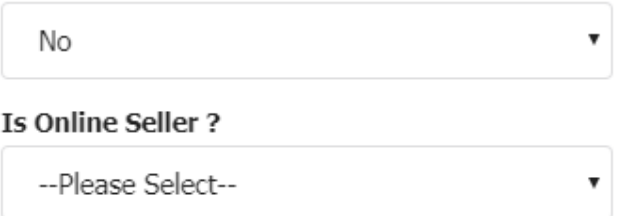

4. "Incubator" – Klik "YES" jika anda peniaga di Sarawak yang menggunakan khidmat incubator. Klik "NO" jika tidak berkenaan. Sila layari [www.centacube.com.my](http://www.centacube.com.my) untuk maklumat lanjut. "Is Online Seller?" – Klik "YES" jika berniaga secara dalam talian. Klik "NO" jika tidak berkenaan.

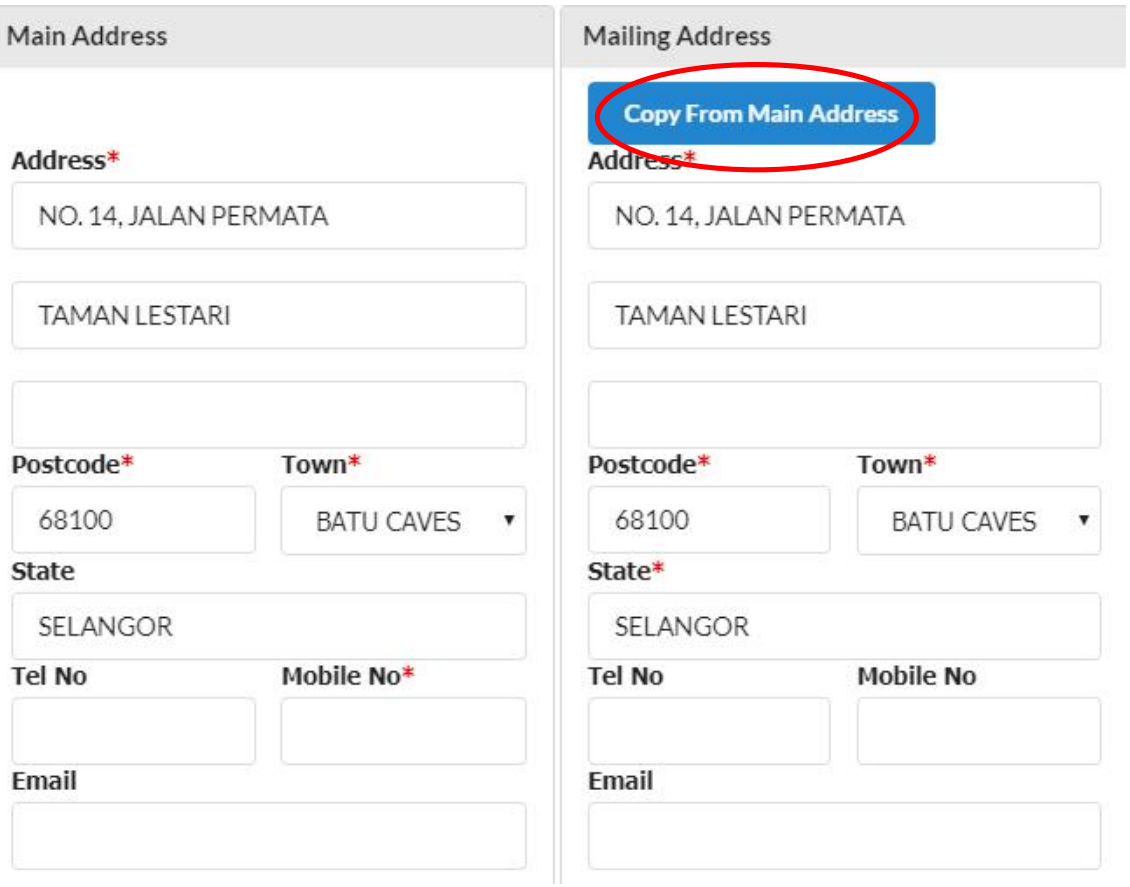

- 5. "Main Address" dan "Mailing Address"
- (a) Masukkan bahagian yang bertanda \*
- (b) Klik POSKOD dahulu, senarai "TOWN" akan keluar
	- (c) Jika "Mailing Address" sama dengan "Main Address" tekan "Copy From Main Address"

Branches Information \*(if applicable)

#### **IVOLES?**

- 1. Address for branches should not be the same with principal business address
- 2. Address for each branches should not be the same.
- 3. P.O. Box is not allowed.

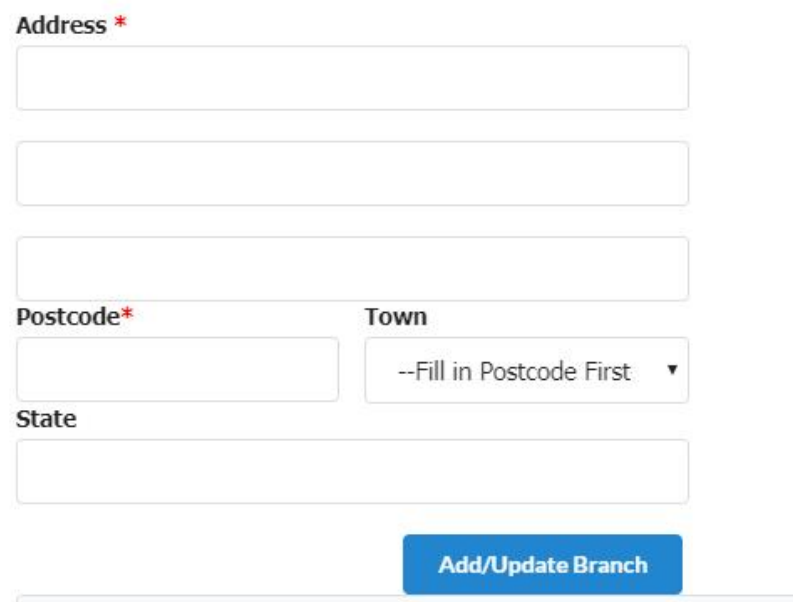

- 6. "Branches Information" (jika ada)
	- (a) Masukkan bahagian yang bertanda \*
	- (b) Sebarang pertambahan cawangan akan dikenakan bayaran RM5 untuk satu cawangan setahun

**Business Information** 

Types Of Business (Example: Retail Sale Of Food Products, Electrical Installation And Wholesale Of Clothing)\*

MAKANAN, PAKAIAN

You have 1500 characters remaining for your description.

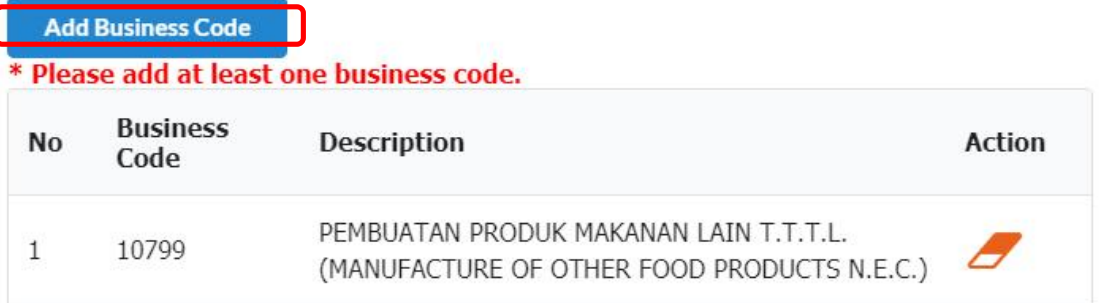

- 7. "Business Information"
	- (a) Nyatakan jenis perniagaan di ruangan "business description"
	- (b) Klik "Add Business Code"

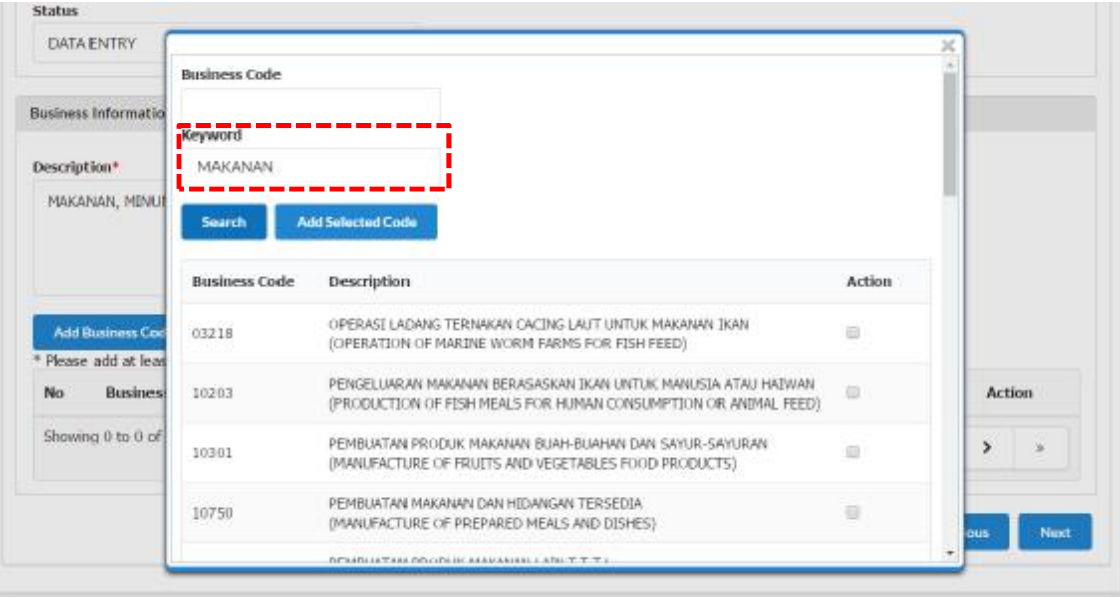

- (c) Masukkan jenis perniagaan di ruangan "Keyword" dan klik "Search"
- (d) Pilih "Business Code" yang berkaitan sekurang-kurangnya 1 pilihan dan klik "Add Selected Code"

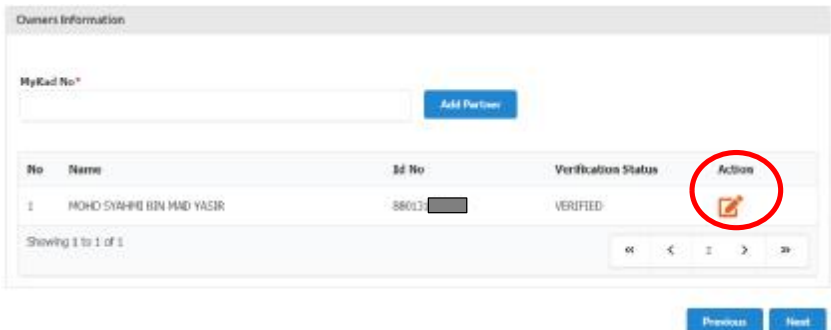

## 8. "Owner Information"

(a) Klik ikon di "Action" untuk menyemak atau mengemaskini maklumat pemilik.

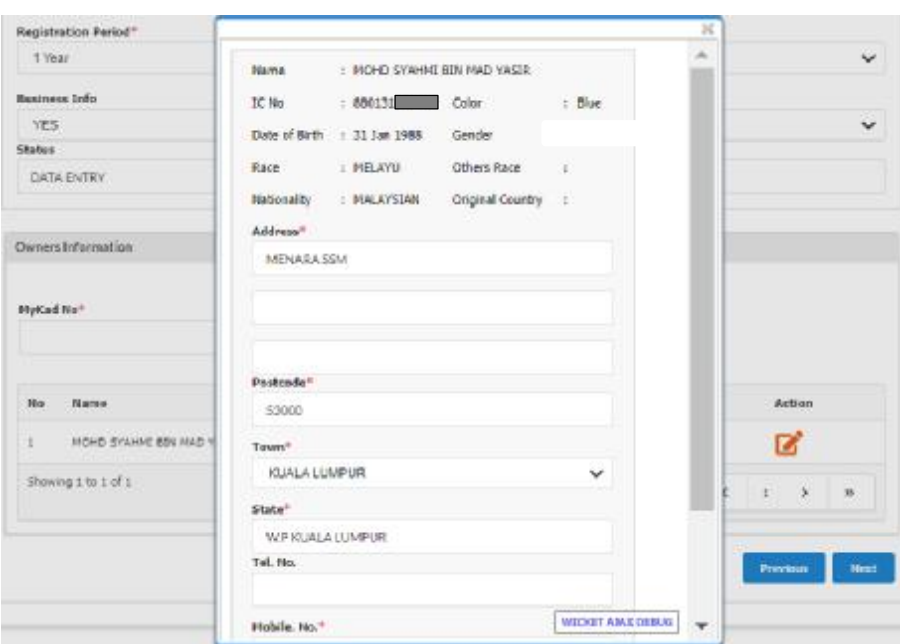

 (b) Bahagian pemilik akan terpapar secara automatik kerana pemilik telah membuat verifikasi sebelum membuat permohonan. Selepas kemaskini maklumat silih tekan "update" manakala jika tiada perubahan maklumat sila tekan "close"

## Attachment (if applicable) - PDF Format Only

## Select File (Max 3 MB)

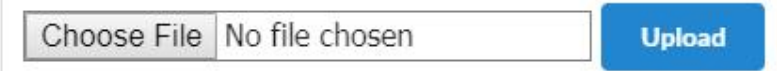

9. "Attachment – Sila lampirkan dokumen dalam format pdf yang diperlukan mengikut kategori permohonan seperti berikut:

Belia B40

• Salinan Kad Pengenalan depan dan belakang

#### Ibu tunggal B40

- Salinan Kad Pengenalan depan dan belakang
- Sijil Cerai/ Sijil kematian suami/ Surat akuan sumpah

#### Pelajar:

- Salinan Kad Pengenalan depan dan belakang
- Salinan kad pelajar yang masih dalam tempoh sahlaku depan dan belakang
- Salinan surat pengesahan terkini akuan pelajar dari IPTA/IPTS

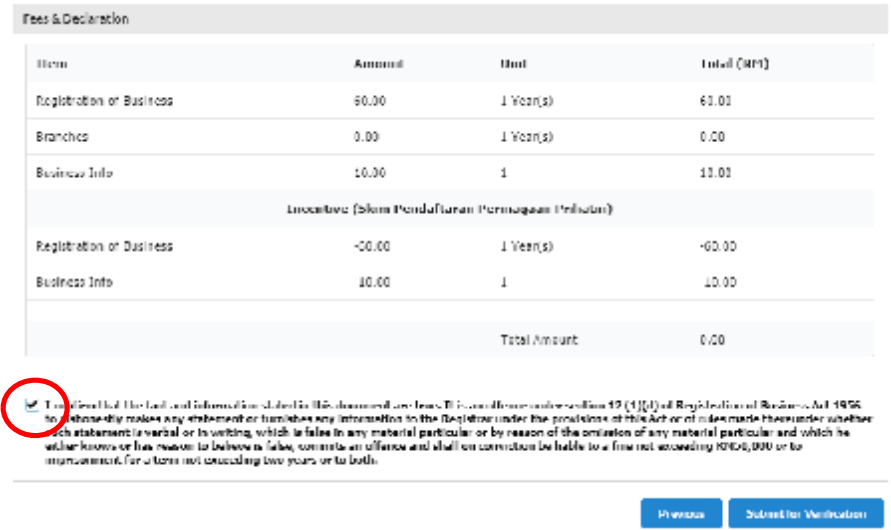

#### 10. "Fee & Declaration"

- (a) Semak bahagian bayaran dan tandakan √ di bahagian deklarasi.
- (b) Klik "Submit for Verification" untuk hantar permohonan.

**Semakan status permohonan Skim Pendaftaran Perniagaan Prihatin SSM** 

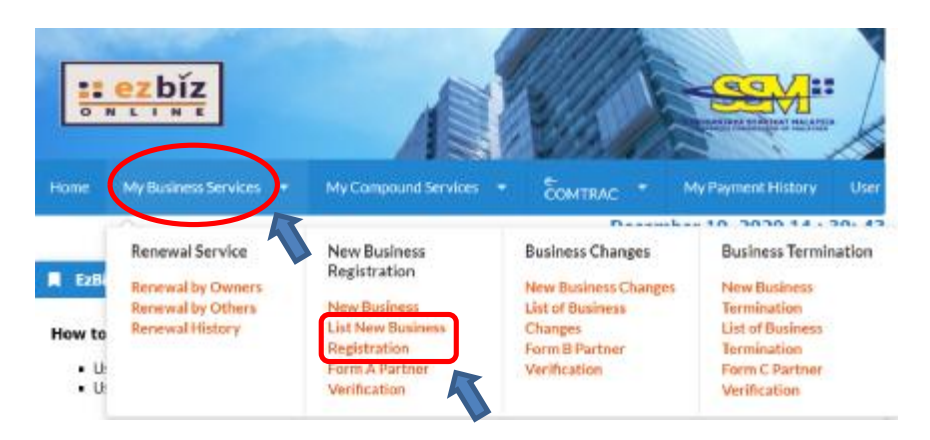

- 1. Klik MyBiz Services
	- (a) Klik " List New business Registration

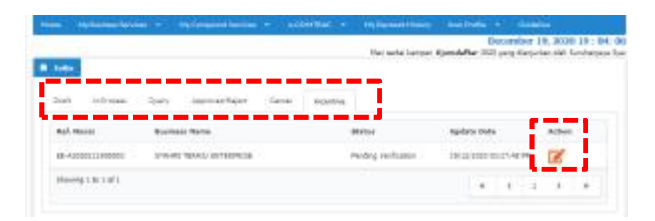

- 2. Semakan status permohonan pada tab:
	- (a) Tab Incentive Permohonan masih dalam proses untuk semakan dokumen sokongan.
	- (b) Tab Query Permohonan dikuiri perlu dikemaskini diruang berkaitan dan dijawab kuiri tersebut. Klik button action untuk menjawab kuiri tersebut. Selepas mengemaskini dan jawab kuiri, sila hantar semula untuk permohonan diproses.
	- (c) Tab InProcess Permohonan masih dalam proses untuk semakan pendaftaran baharu.
	- (d) Tab Approved/Reject Permohonan diluluskan dan perlu download sijil/maklumat perniagaan dalam tempoh 14hari dari tarikh kelulusan.

**Cara-cara menambah rakan kongsi di dalam permohonan pendaftaran baru melalui portal EZBIZ Online** 

Untuk Skim Pendaftaran Perniagaan Prihatin, sila pastikan rakan kongsi adalah dari golongan yang layak untuk skim ini, iaitu Belia B40, Ibu Tunggal B40 atau Pelajar Sepenuh Masa.

Jika rakan kongsi bukan dari golongan yang dinyatakan, permohonan tidak layak untuk didaftarkan dibawah skim ini.

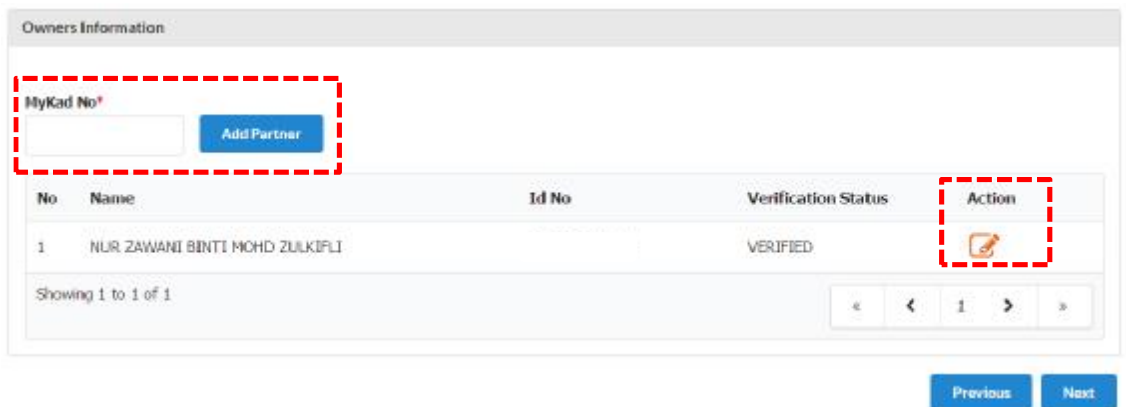

- 1. "Owner Information"
	- (a) Masukkan no. kad pengenalan di ruangan bertanda \*
	- (b) Klik "Add Partner"
	- (c) Klik ikon di bahagian "Action"

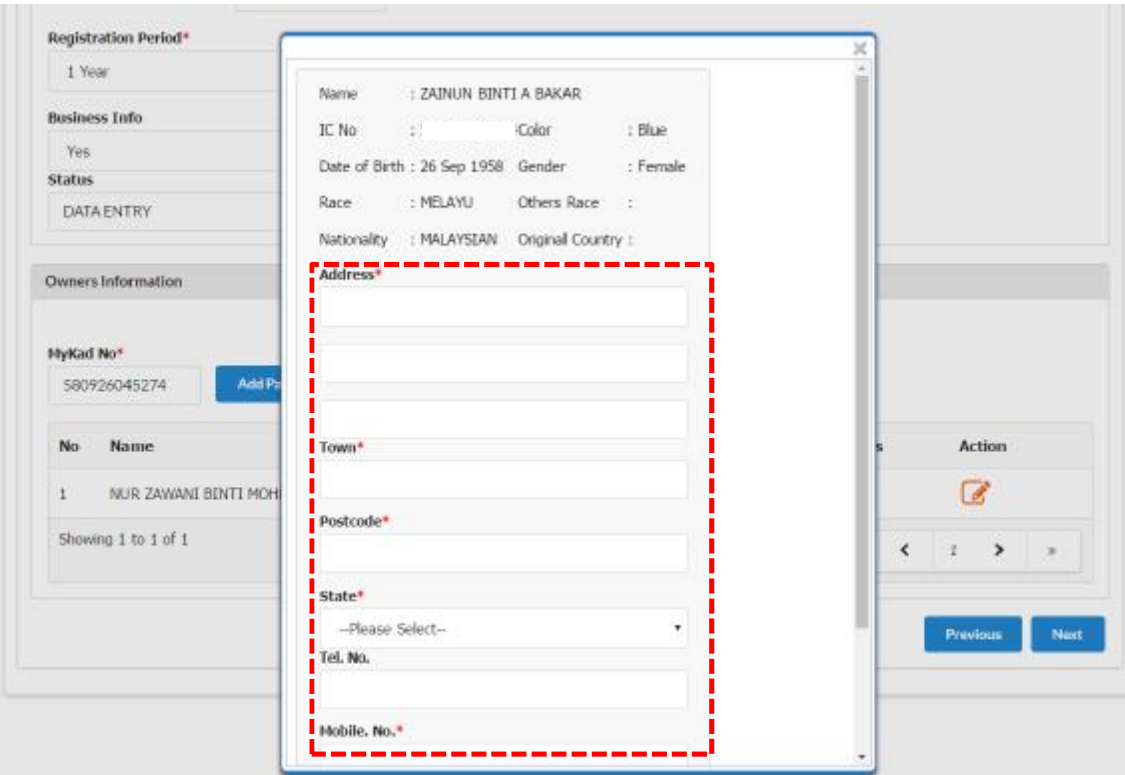

- (d) Paparan maklumat rakan kongsi yang ditambah akan terpapar
- (e) Kemaskini maklumat alamat

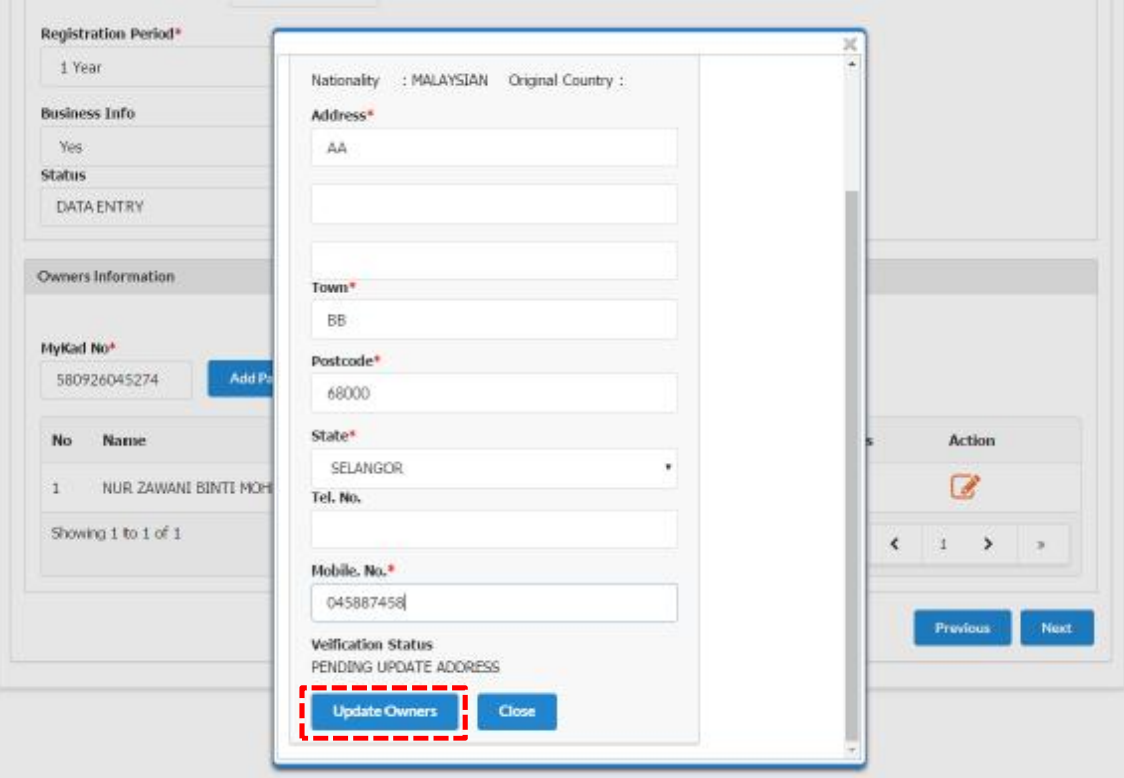

## (f) Klik "Update Owners"

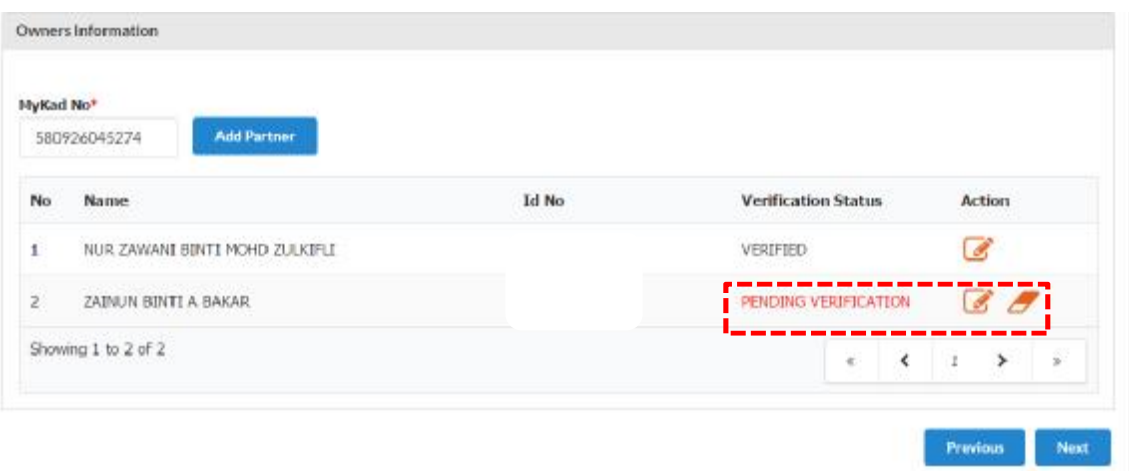

2. Maklumat rakan kongsi yang ditambah akan menjadi "PENDING VERIFICATION"

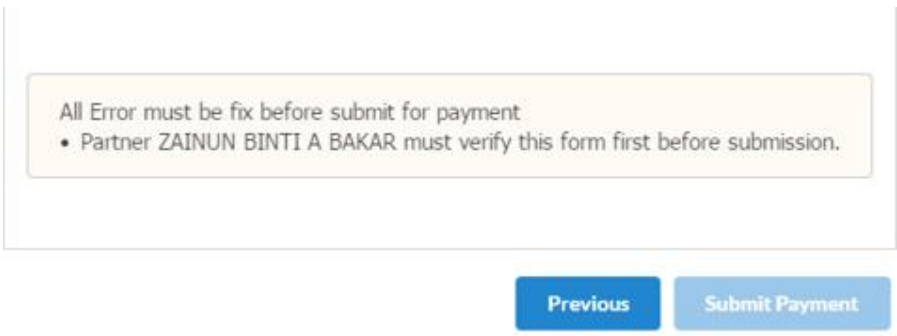

3. Pemohon tidak boleh "Submt Payment" selagi rakan kongsi yang ditambah belum membuat verifikasi.

### **Cara-cara "Partner Verification"**

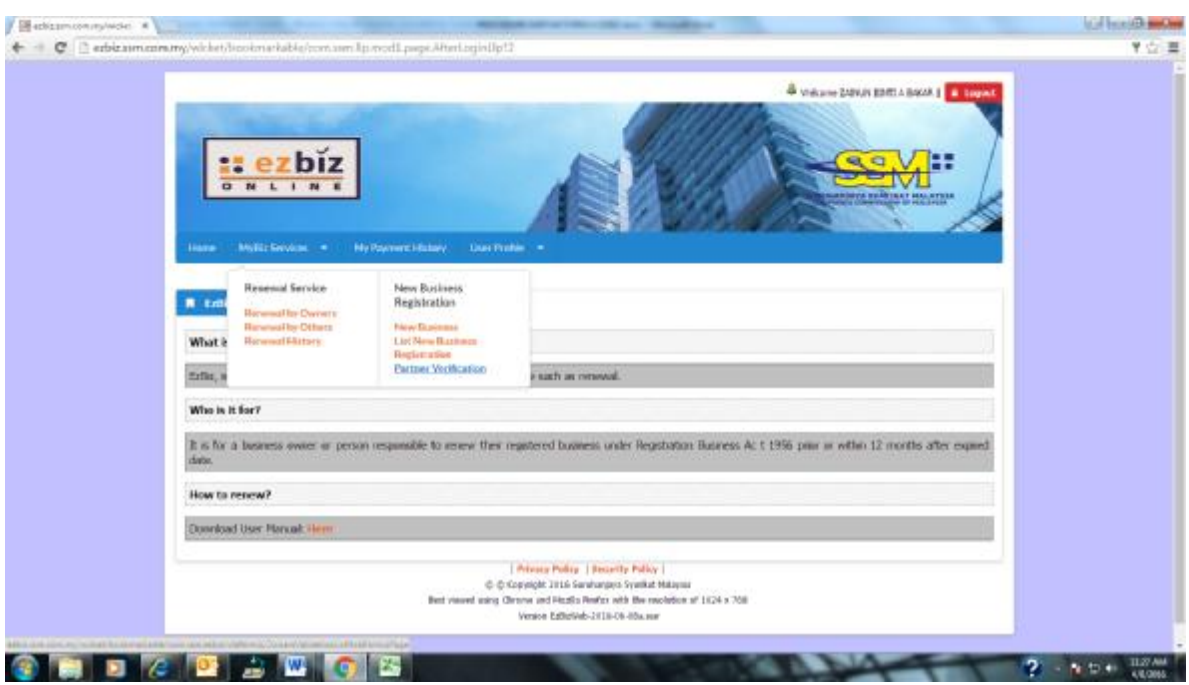

- 1. Klik MyBiz Services
	- (a) Klik "Partner Verification"

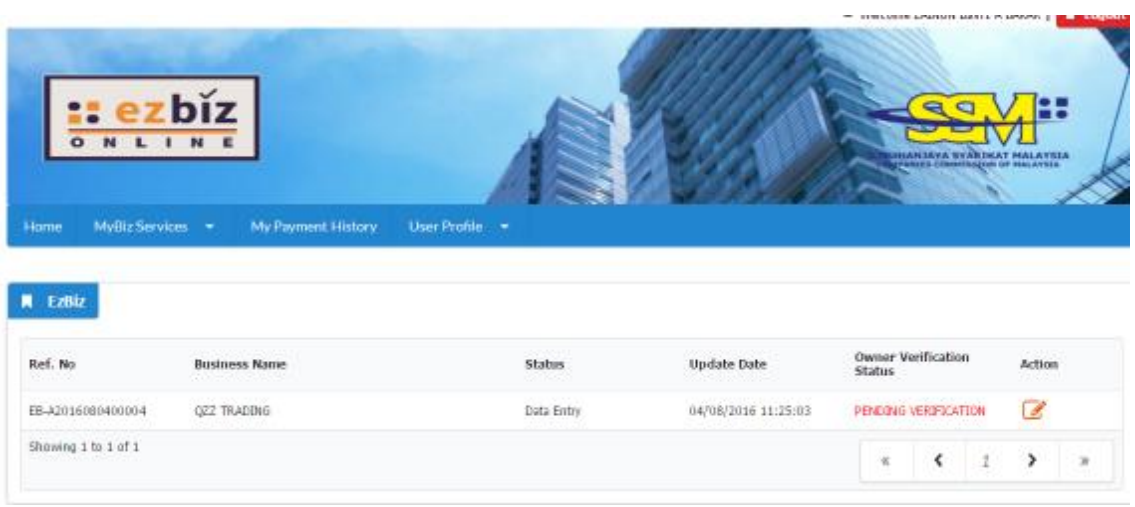

2. Maklumat perniagaan yang dimohon akan dipaparkan

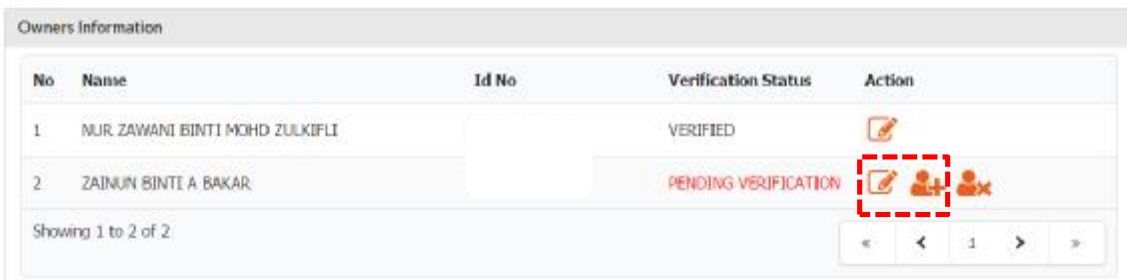

3. Klik "Next" sehingga ke bahagian "Owner Information" (a) Klik ikon "+" di bahagian "Ac on"

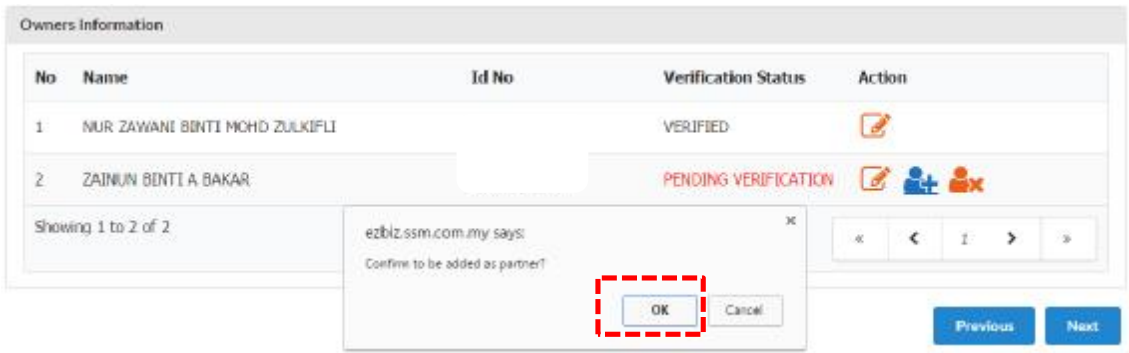

# (b) "Pop up" box akan keluar dan klik "OK"

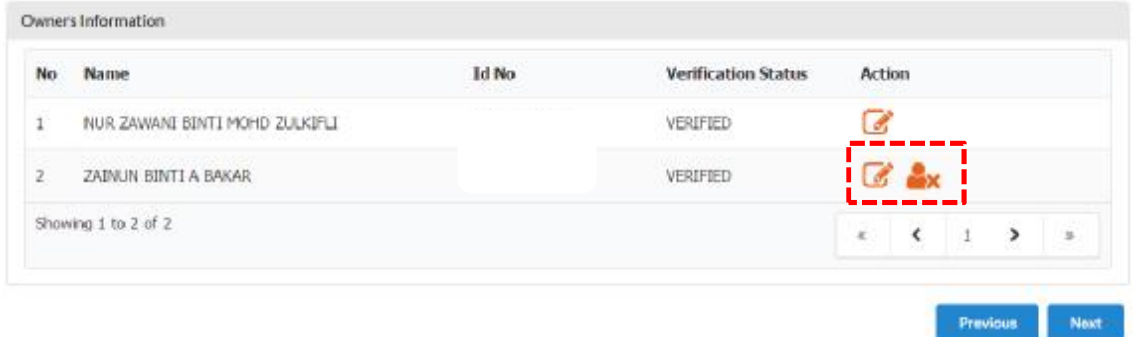

4. Rakan kongsi yang ditambah boleh klik ikon "X" di bahagian "Action" jika ingin batalkan sebagai rakan kongsi

### SUBJECT: EZBIZ ONLINE | ACCEPT PARTNER OF BUSINESS REGISTRATION APPLICATION FOR (EB-A2016080400004:QZZ TRADING)

EzBiz Administrator <ezbizadmin@ssm.com.my> Sent: Thu 4/8/2016 11:31 AM

To: Nur Zawani Mohd Zulkifli (RSD)

Dear Sir/Madam.

This is to inform that ZAINUN BINTI A BAKAR ACCEPTED your request as business partner.

Reference No: EB-A2016080400004 Business Name: QZZ TRADING

Should you have any queries or require any further information please contact us at 603-7721 4000.

Thank you for using our services.

5. Pemohon akan menerima emel notifikasi bahawa rakan kongsi yang hendak ditambah bersetuju untuk menjadi rakan kongsi perniagaan.

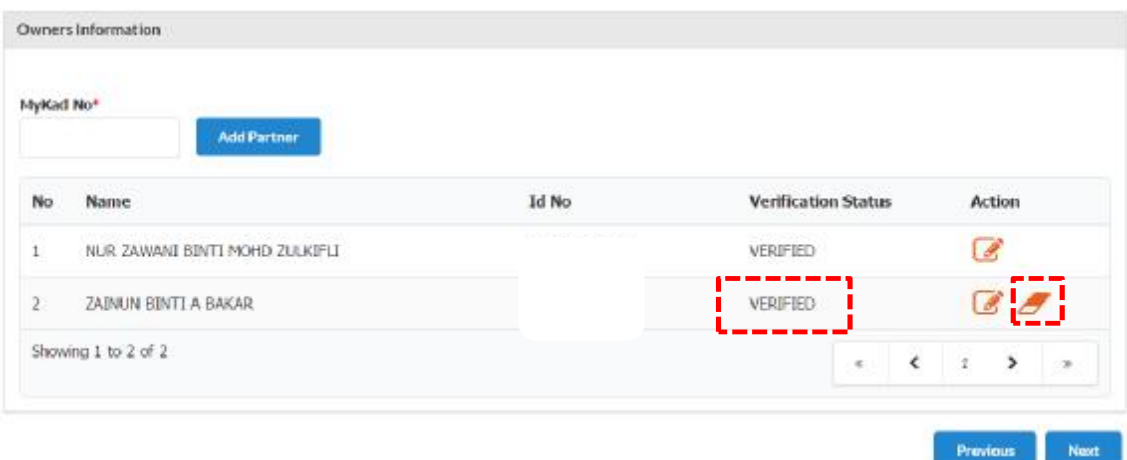

6. Pemohon boleh menyemak semula dengan log in portal EZBIZ Online

(a) Rakan kongsi yang ditambah bertukar status "VERIFIED"

(b) Jika pemohon ingin membatalkan kemasukan rakan kongsi baru "klik" ikon "padam" di ruangan "Action".